# **GMAO ACCEDER**

## **ORGANISATION DES FICHIERS, MISE A JOUR ET MAINTENANCE**

**ORGANISATION DES DOSSIERS**

**COMMENT TROUVER LE NOM DE LA BASE SUR LAQUELLE ON EST RELIE**

**PROCEDURE POUR DEPLACER LA BASE OU L'EXPEDIER PAR MAIL**

**COMMENT RELIER LA GMAO ET LA BASE**

**COMMENT CHANGER DE BASE DE DONNEES DANS LA GMAO**

**PROCEDURE DE MISE A JOUR DES EVOLUTIONS DE LA GMAO**

**COMMENT FAIRE LA MAINTENANCE DE LA BASE DE DONNEES (et de la GMAO) : COMPACTAGE**

**UTILITAIRES POUR VERIFIER LA COHERENCE DE LA BASE**

## **1 ORGANISATION DES DOSSIERS**

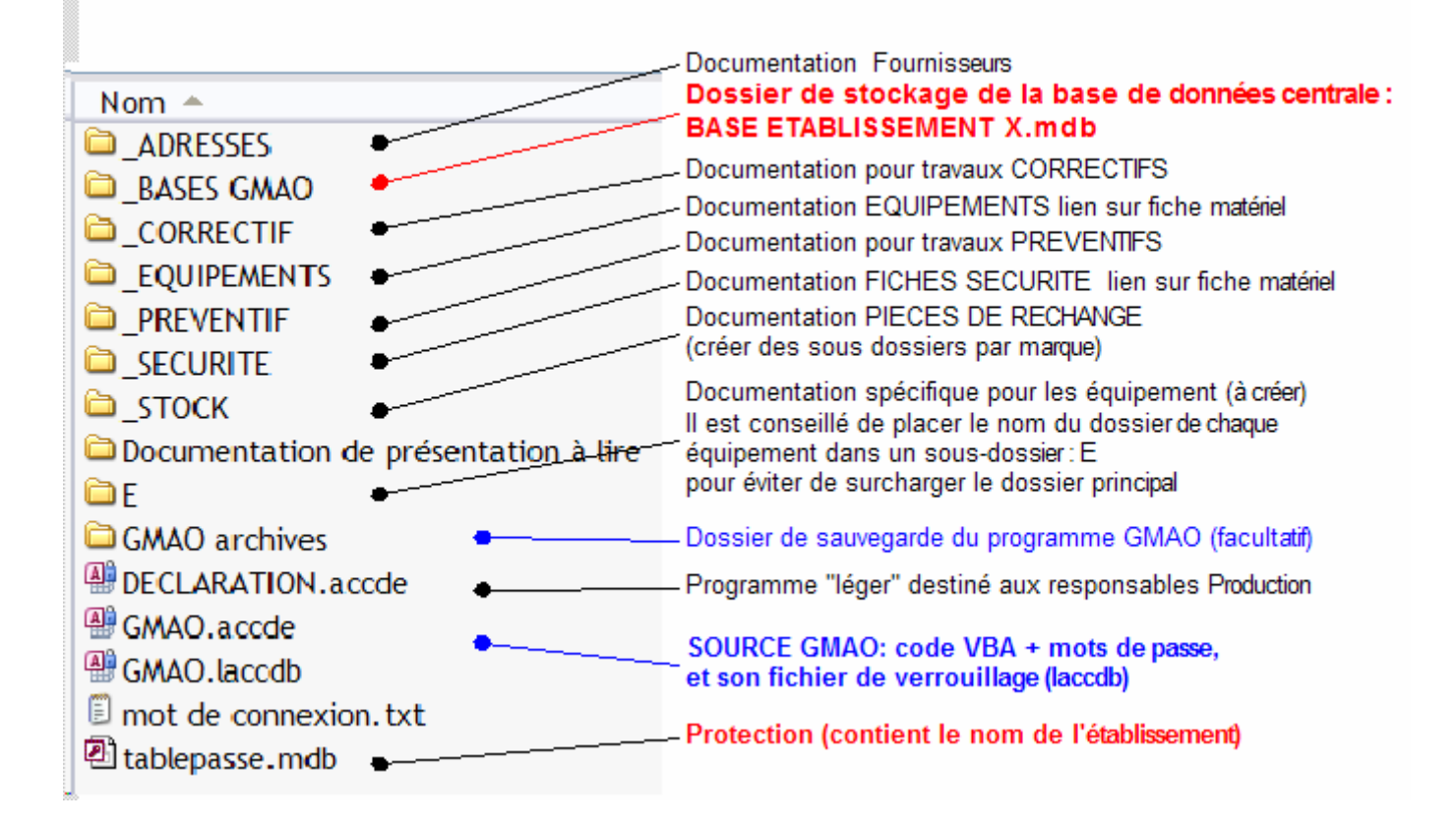

Nota : la présence du fichier laccdb (ou ldb sur les anciennes versions) indique qu'au moins un utilisateur est *présent sur la GMAO. Le fichier disparaît lorsque le dernier utilisateur a quitté l'application*

## **LA BASE DE DONNEES, Dossier \_BASE GMAO**

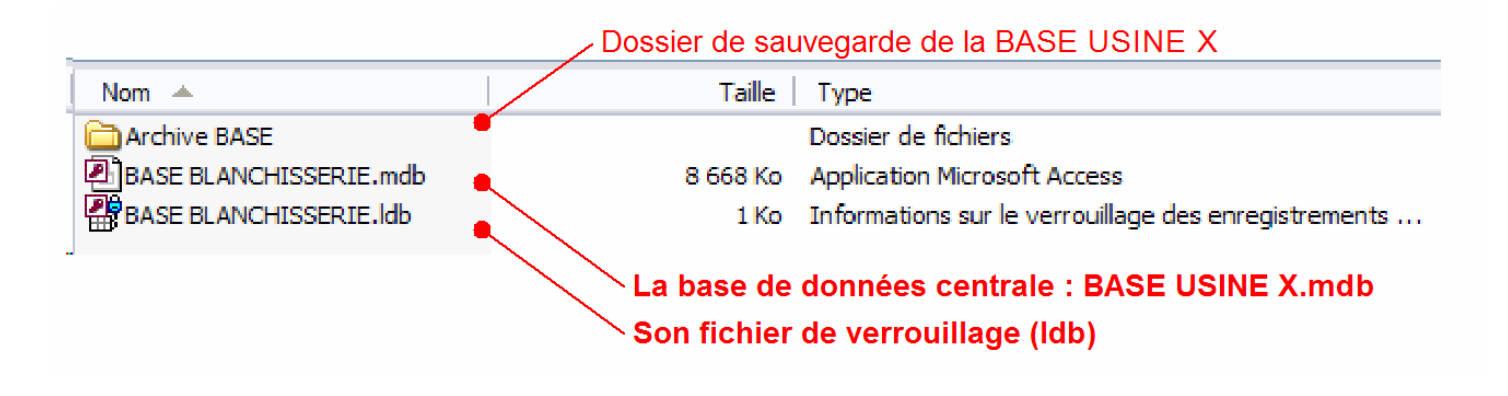

**Attention :** Toutes vos saisies sont stockées dans la **BASE USINE X**. Tous les autres fichiers (autre que votre documentation) sont remplaçables.

#### **2 COMMENT TROUVER LE NOM DE LA BASE SUR LAQUELLE ON EST RELIE**

Pour retrouver le nom et le chemin d'accès à la base principale, il faut aller dans **Paramètres**

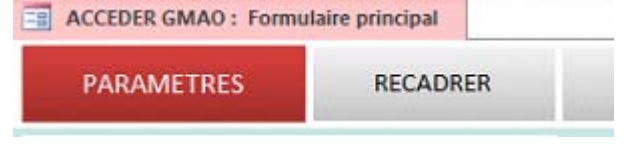

H-I. SAL/SAM\_TIMAN<br>D SEESSA/SAMAFS JOID, BASE

Les informations sont visibles en bas du formulaire :

## **TABLES DE CONTROLE ET PARAMETRAGE**

On peut lire les chemins des trois bases utilisables

- **La Base de la GMAO**
- **La Base Photos**
- **La Base des Echanges**

Comme dans ce cas les chemins d'accès peuvent être différents

D:\MAINT\\_JMA1\\_ACCEDER\2010\\_BASEs GMAO\BASE COSMETIQUE2.mdb : Chemin de la base de données D:\GMAO\ACCESS GMAO poste 2010\PROJET GMAO\BASE PHOTOx.mdb : Chemin de la base de photos D:\MAINT\\_JMA1\\_ACCEDER\2010\\_BASEs GMAO\BASE echanges.accdb : Chemin de la base ECHANGES

#### **3 PROCEDURE POUR DEPLACER LA BASE OU L'EXPEDIER PAR MAIL**

Localiser la base dans le dossier

## **\_BASE GMAO**

Lancez la base DOUBLE CLICK sur le fichier

![](_page_3_Figure_4.jpeg)

*Le compactage n'est possible que si personne n'est en train d'exploiter la GMAO (ici le fichier BASE DEMO ALPHA.ldb indique qu'au moins une personne est sur la base)*

*Le compactage répare la base et surtout diminue son volume.*

*Nota : le bouton BLEU VERIFIER LES RELATIONS permet de voir si la base est dégradée (en général les bases récentes possèdent 52 relations)*

*(Sur les anciennes versions, le bouton compacter est dans le bandeau supérieur et le formulaire est plus simple***)**

![](_page_3_Picture_366.jpeg)

![](_page_3_Picture_367.jpeg)

![](_page_3_Picture_11.jpeg)

![](_page_3_Picture_12.jpeg)

Quitter et Utiliser le **bouton de droite** pour Zipper la base

**Vous pouvez expédier la base si besoin au format ZIP ou 7z**

## **4 COMMENT RELIER LA GMAO ET LA BASE**

## **Vous devez lancer la GMAO avec le fichier GMAO.accde.**

Lors de la première installation, ou lorsque vous changer de version de GMAO, vous devez passer par la phase de liaison, **GMAO ‐ > BASE**, vous avez besoin de votre numéro de connexion (NON MODIFIABLE et spécifique à la société).

Pendant la liaison un message d'information qui compte des liens avec les tables de la base se déroule

Après la liaison, le programme GMAO doit être compacté pour finaliser les liaisons.

Il y a dans le formulaire paramètres un bouton qui permet de retrouver le **formulaire de compactage** (à faire un fois par mois). Le compactage réduit le volume du fichier et répare d'éventuelles erreurs de fermeture.

Après la première liaison vous devez replacer vos mots de passe (il sera toujours possible de les replacer plus tard**). Les mots de passe sont dans le formulaire : Paramètres**

- 1. Pour parfaire l'installation vous pouvez **placer une copie du nouveau module GMAO** dans le dossier GMAO Archives
- 2. Quand tout fonctionne, supprimez l'ancien fichier : **GMAO XXX.accde**

Vous pouvez aussi renommer librement ce module ex **:** GMAO V15.66.accde en **GMAO.accde**

QUITTER et compacter la GMAO ADRESSES ez de réaliser la liaison avec la base de données qui contiendra vos informations.<br>nfenant nécessaire de QUITTER le programme et de laisser Access réaliser un compactage de la GMAO (\*).<br>Fration ne vous sera plus demandée p BASE GMAO CORRECTIF .<br>ute intérêt à réaliser une copie du fichier GMAO V... accde dans le dossier d'archivage (voir ci-contre : Gmao<br>tizhar GMAO a arrs du volume.<br>fizhar GMAO a arrs du volume. LEQUIPEMENTS PREVENTIF ant de faire la copie), remettre en place vos mots de passe dans le formulaire : PARAMETRES. SECURITE STOCK run réseau, le compactage dore de 2 sec à 10 sec. Il consiste à actualiser les liaisons, à réparer une base de données<br>United et à kuppermer les informations institles stockées parfois dans ce module (le volume d'une base Gmao Archive <sup>\*</sup> GMAO V., accde

.<br>Il sera aussi indispensable de faire dans quelques mois, ce compactage sur la base de données d'expl<br>dorsale). Vous disposez déjà d'un Bon de travail préventif qui explique la démarche dans la base vide

![](_page_4_Figure_11.jpeg)

![](_page_4_Picture_12.jpeg)

 $\frac{1}{2}$   $\frac{1}{2}$   $\frac{1}{2}$   $\frac{1}{2}$   $\frac{1}{2}$   $\frac{1}{2}$   $\frac{1}{2}$   $\frac{1}{2}$   $\frac{1}{2}$ 

.<br>Je du CODE DE PROTECTION SOCIETE pour effectuer une liaison à une base.

**SORTIE DE LA GMAD** 

Ce formulaire sert à effectuer la connexion avec la base centrale, Le mot de passe que vous devez introduire vous impo<br>règles d'exploitation suivantes : 1 Vous ne devez diffuser ce mot de passe à aucune personne étrangère à la société qui a acquis ce programme<br>nom se trouve sur le formulaire principal), ni installer ce programme sur un poste informatique étranger à ce

![](_page_4_Picture_13.jpeg)

a tablepasse.mdb

Cette fonction est essentiellement destinée à la formation pour consulter d'autres exemples de saisies ou faire des essais.

## Depuis le formulaire **Paramètres** :

![](_page_5_Picture_241.jpeg)

Le bouton en haut à gauche permet de **changer de base**. Il faut être le seul utilisateur de la GMAO à cet instant (sinon les autres utilisateurs seront confrontés à des erreurs majeures).

![](_page_5_Picture_242.jpeg)

Une fenêtre permet de choisir un autre fichier base de données.

![](_page_5_Picture_7.jpeg)

Après la liaison, le nom de la nouvelle base sera indiqué sur le formulaire principal :

![](_page_5_Figure_9.jpeg)

#### **6 PROCEDURE DE MISE A JOUR DES EVOLUTIONS DE LA GMAO**

La mise à jour se fait par remplacement du fichier : **GMAO Vxx.accde.**

- 3. Le fichier doit être récupéré sur le site de téléchargement et dézippé
- 4. Placé à côté de **GMAO Vxx.accde**

Lors du premier lancement le programme vous redemandera votre mot de passe société qui va permettre de relier la nouvelle GMAO à votre base : **BASE USINE X.mdb**

![](_page_6_Picture_5.jpeg)

Ensuite vous devez aller chercher votre base de données dans la fenêtre qui va s'ouvrir

![](_page_6_Picture_7.jpeg)

![](_page_6_Picture_8.jpeg)

![](_page_6_Picture_325.jpeg)

Après la liaison, le programme GMAO doit être encore compacté pour finaliser les liaisons.

N'oubliez pas de copier le nouveau fichier dans le dossier GMAO archive en cas de besoin ultérieur il sera **immédiatement récupérable.**

Sur toutes les bases Access, il est fortement conseillé d'effectuer régulièrement un **COMPACTAGE** de la base principale.

Pour cette opération (à faire tous les mois), vous avez un bouton sur le formulaire de la base principale (**ROUGE**).

## **Contraintes pour réaliser cette opération :**

- Etre seul sur la base (pas d'autres utilisateurs)
- Travailler sur un réseau assez réactif, dans le cas contraire il faut copier la base en local, faire le compactage et replacer la base sur le réseau.

En général l'opération permet de diminuer fortement le volume du fichier (compression des données).

Sur ce formulaire **une case à cocher** force les

autres utilisateurs éventuels à quitter la GMAO au bout de quelques minutes.

Un bouton (**BLEU**) compte le nombre

d'utilisateurs

![](_page_7_Picture_7.jpeg)

![](_page_7_Picture_390.jpeg)

![](_page_7_Figure_9.jpeg)

Nota : il est aussi conseillé de réaliser régulièrement (tous les 6 mois) un compactage du ficher GMAO bouton sur le formulaire **Paramètres.**

Depuis la version 15.5, un **formulaire de contrôle** est affiché périodiquement (un mois par défaut) au démarrage du premier utilisateur. Il permet de lancer un contrôle instantané des relations entre les tables.

Sur une base Access en réseau partagé, il arrive parfois sur des réseaux instables, que des relations entre tables se coupent. Dans ce cas il faut soumettre la base au SAV afin de rétablir la situation initiale.

Ces relations sont au nombre de **52** dans les bases actuelles, mais elles peuvent être plus nombreuses dans des bases plus anciennes.

Dans ce formulaire

- **52** relations
- **30** jours entre les contrôles

Pour obtenir cette valeur il faut soit la lire sur le formulaire affiché directement sur **la base principale**, soit demander sa valeur au SAV.

Un bouton (Bleu) permet aussi la vérification directement sur la base de données.

Si l'on souhaite relancer le contrôle manuellement, on peut retrouver ce formulaire dans le formulaire **Paramètres**

![](_page_8_Figure_10.jpeg)